HCI プログラミング

### **6** 回目 いろいろなラベルを作ってみよう

### ■ 今日の講義で学ぶ内容 ■

- ・ラベルの表示
- ・ツールチップの表示
- ・マウスカーソルの変更

ラベルの表示

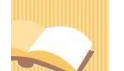

§**1** ラベルを表示してみましょう

ラベルはクラス Label により管理されます。

ソースファイル名: Sample6 1.java

```
// ※HP よりインポート文をここへ貼り付けてください
  ラベルの表示
public class Sample6_1 extends Application
{
  public void start(Stage stage) throws Exception
  {
    // ラベルを生成/設定します
    Label[] lb = new Label[3];
    lb[0] = new Label("1.通常のラベルです");
    lb[1] = new Label("2.ラベルのサイズを決めることができます");
    lb[2] = new Label("3.文章の途中で改行¥n を入れることができます");
    lb[1].setPrefSize(200,100);
    // レイアウト HBox を生成/設定します
    VBox vb = new VBox();
    ObservableList<Node> lst = vb.getChildren();
    lst.addAll(lb);
    vb.setPadding(new Insets(10));
    vb.setSpacing(15);
    // シーンを生成/設定します
    Scene scene = new Scene(vb);
    // ステージを設定します
                                                          ■ ラベル
                                                                   \Box\proptostage.setScene(scene);
                                                          1. 通常のラベルです
    stage.setTitle("ラベル");
    // ステージを表示します
                                                          2 ラバルのサイズを決めるアとができます
    stage.show();
  }
                                                           3. 文章の途中で改行
  public static void main(String[] args)
                                                          を入れることができます
  {
    launch(args);
  }
}
```
### ■ラベルを管理するクラス **Label**

ラベルはクラス Label により管理され、各種設定を行うメソッドが準備されています。

- ラベルの生成 → new Label("1. 通常のラベルです");
- ラベルのサイズ → setPrefSize(200,100);

ラベル文字が「1.通常のラベルです」で横 200 ピクセル×縦 100 ピクセルのラベルが作成されます。

### ■**GUI** 部品がもつ文字表示を管理するクラス **Labeled**

ボタンやチェックボックス、メニュー、リストなどの文字列と関係する GUI 部品は Labeled クラスをス ーパークラスに持ちます。代表的なサブクラスとして次のようなクラスがあります。

- ・ラベル **Label**
- ・ボタン **Button, CheckBox, HyperLink, MenuButton, ToggleButon**
- ・リスト **ListCell, CheckBoxListCell, ChoiceBoxListCell,** …
- ・テーブル **TableCell, CheckBoxTableCell, ChoiceBoxTableCell,** …
- ・ツリー **TreeCell, CheckBoxTreeCell, ChoiceBoxTreeCell,** …

講義ではラベルを管理する Label クラスを例にして利用の仕方を学習します。本講義で紹介するメソッ ドは全て Labeled クラスから継承されたものですので、上記の他の GUI 部品でも同じように使うことが できます。

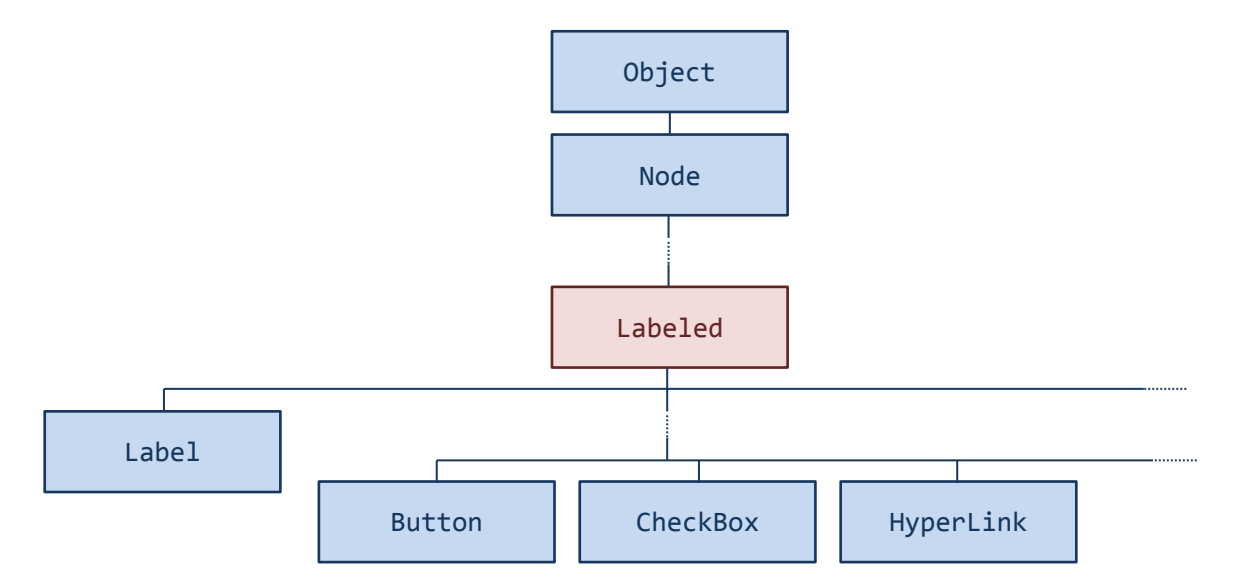

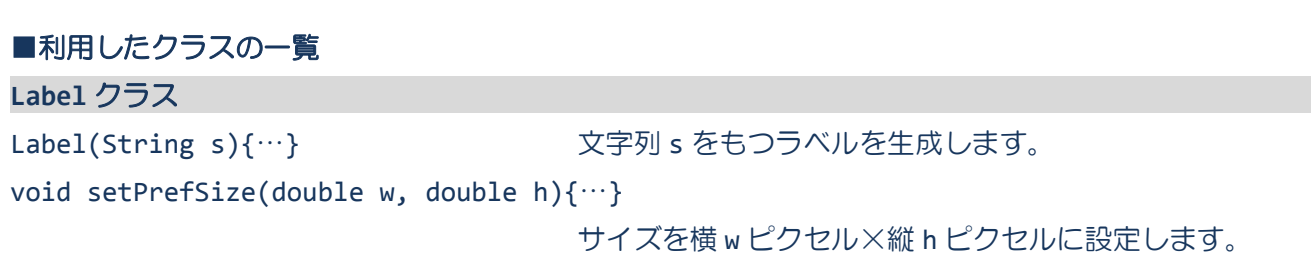

#### **2** / **18**

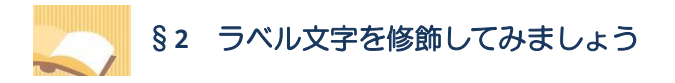

Label クラスのメソッドを用いて、ラベル文字を修飾することができます。

ソースファイル名: Sample6 2.java

```
// ※HP よりインポート文をここへ貼り付けてください
// ラベル文字の修飾
public class Sample6_2 extends Application
{
  public void start(Stage stage) throws Exception
  {
    // ラベルを生成/設定します
    Label[] lb = new Label[3];lb[0] = new Label("1.文字に色を付けることができます");
    lb[1] = new Label("2.背景に色を付けることができます");
    lb[2] = new Label("3.アンダーラインを引くことができます");
    lb[0].setTextFill(Color.RED);
    lb[1].setBackground(new Background(new BackgroundFill(Color.LIGHTGREEN,null,null)));
    lb[2].setUnderline(true);
    // レイアウト HBox を生成/設定します
    VBox vb = new VBox();
    ObservableList<Node> lst = vb.getChildren();
    lst.addAll(lb);
    vb.setPadding(new Insets(10));
    vb.setSpacing(15);
    // シーンを生成/設定します
    Scene scene = new Scene(vb);
    // ステージを設定します
    stage.setScene(scene);
    stage.setTitle("ラベル");
    // ステージを表示します
                                                          \Box 5ペル –
    stage.show();
                                                           1. 文字に色を付けることができます
  }
                                                          2. 背景に色を付けることができます
  public static void main(String[] args)
                                                          3. アンダーラインを引くことができます
  {
    launch(args);
  }
}
```
# ■ラベル文字を修飾するには

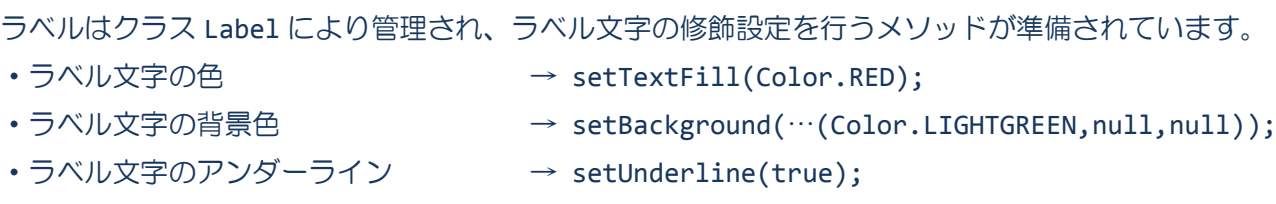

文字の色が赤で背景色が薄緑のアンダーラインのついたラベル文字になります。

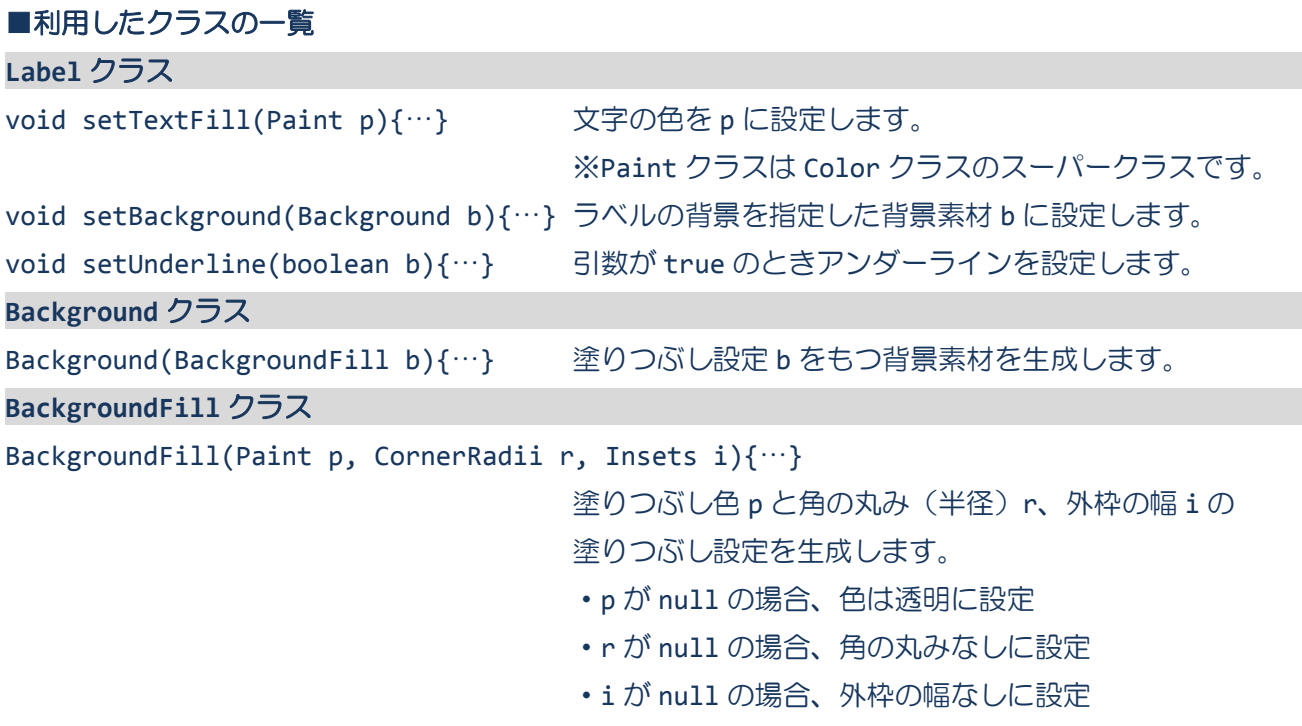

# §**3** ラベル文字を自動改行してみましょう

ウィンドウ枠に応じてラベル文字を自動改行することができます。

ソースファイル名: Sample6 3.java

```
// ※HP よりインポート文をここへ貼り付けてください
// ラベル文字の自動改行
public class Sample6_3 extends Application
{
  public void start(Stage stage) throws Exception
  {
     // ラベルを生成/設定します
     Label[] lb = new Label[2];1b[0] = new Label("1. 今日の HCI プログラミングの講義内容はラベルです");
     1b[1] = new Label("2. 今日の HCI プログラミングの講義内容はラベルです");
     lb[1].setWrapText(true);
     lb[0].setBackground(new Background(new BackgroundFill(Color.LIGHTGRAY,null,null)));
     lb[1].setBackground(new Background(new BackgroundFill(Color.LIGHTGRAY,null,null)));
     // レイアウト HBox を生成/設定します
     VBox vb = new VBox();
     ObservableList<Node> lst = vb.getChildren();
     lst.addAll(lb);
     vb.setPadding(new Insets(10));
     vb.setSpacing(15);
     // シーンを生成/設定します
     Scene scene = new Scene(vb);
     // ステージを設定します
     stage.setScene(scene);
                                                                         \begin{array}{ccc}\n\blacksquare & \frac{1}{2}\mathcal{N}\mathcal{N} & -\mathcal{N}\n\end{array}■ ラヘル
                                                          \Box\Boxstage.setTitle("ラベル");
                                           1. 今日のHCIプログラミングの講義内容はラベルです
                                                                          1. 今日のHCIプログラミングの講...
                                                                          2 今日のHCIプログラミングの講義
                                           2. 今日のHCIプログラミングの講義内容はラベルです
     // ステージを表示します
                                                                          ー.<br>内容はラベルです
     stage.show();
  }
  public static void main(String[] args)
  \mathcal{L}_{\mathcal{A}}launch(args);
  }
}
```
### ■ラベル文字を自動改行するには

Label クラスに自動改行の有無を指定するメソッドが準備されています。 •ラベル文字の自動改行 → SetWrapText(true); ラベル文字がウィンドウ枠に収まらない場合、下の行へ自動的に改行されます。

**5** / **18**

# §**4** ラベル文字の表示位置を変えてみましょう

ラベルのサイズが縦横に広い場合、ラベル文字の表示位置を指定することができます。

ソースファイル名: Sample6 4.java

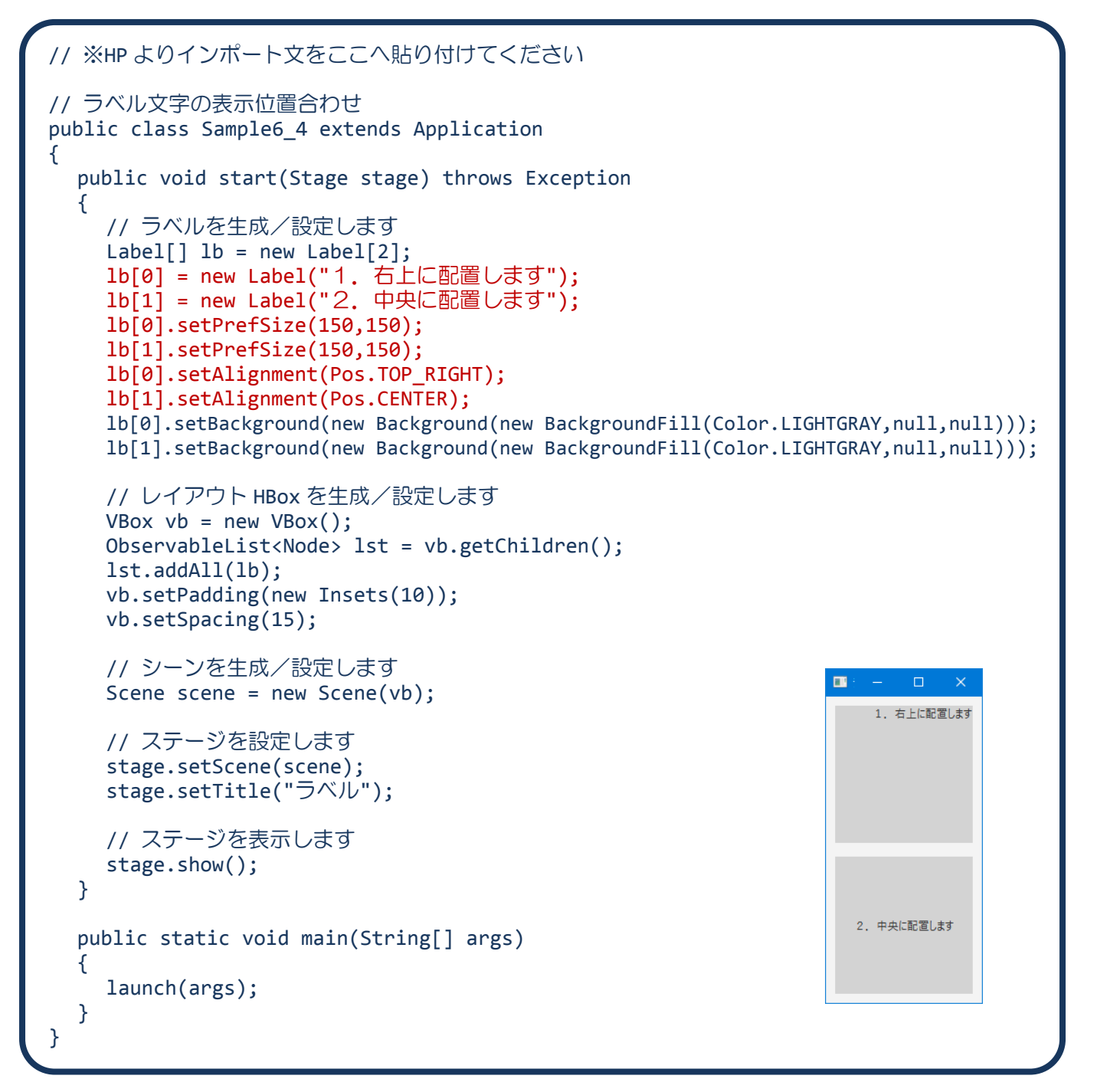

## ■ラベル上のラベル文字の表示位置を変更するには

Label クラスにラベル文字の表示位置を指定するメソッドが準備されています。

• ラベル文字の表示位置 (右上の場合) → setAlignment(Pos.TOP\_RIGHT);

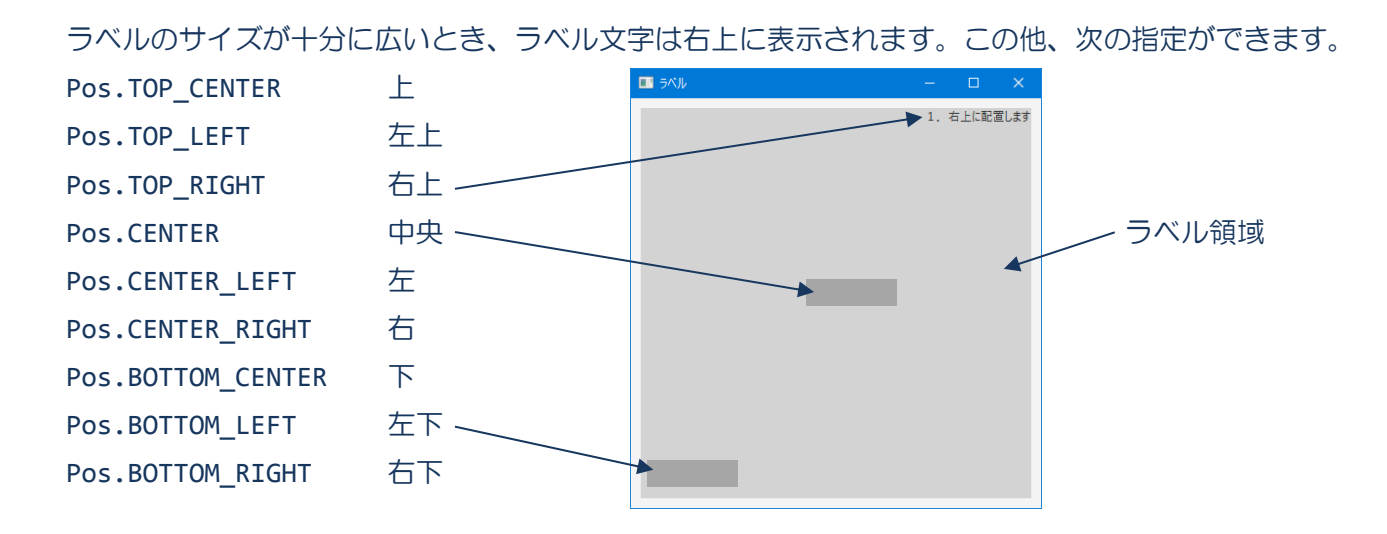

## ■利用したクラスの一覧

### **Label** クラス

void setAlignment(Pos p){…} ラベル文字の表示位置を p にします。

void setWrapText(boolean b){…} 引数が true のとき、ラベル文字の自動改行を行います。

§**5** イメージラベルを表示してみましょう

ラベルに画像を貼ることもできます。

ソースファイル名: Sample6 5.java

```
// ※HP よりインポート文をここへ貼り付けてください
// イメージラベルの表示
public class Sample6_5 extends Application
\left\{ \right.public void start(Stage stage) throws Exception
  {
    // 画像ファイルを準備します
    ImageView icon1 = new ImageView("snowman.png");
    ImageView icon2 = new ImageView("snowman.png");
    // ラベルを生成/設定します
    Label[] lb = new Label[2];lb[0] = new Label();
    lb[1] = new Label("1.もうすぐ雪だるまの季節です");
    lb[0].setGraphic(icon1);
    lb[1].setGraphic(icon2);
    lb[0].setBackground(new Background(new BackgroundFill(Color.LIGHTGRAY,null,null)));
    lb[1].setBackground(new Background(new BackgroundFill(Color.LIGHTGRAY,null,null)));
    // レイアウト HBox を生成/設定します
    VBox vb = new VBox();
    ObservableList<Node> lst = vb.getChildren();
    lst.addAll(lb);
    vb.setPadding(new Insets(10));
    vb.setSpacing(15);
    // シーンを生成/設定します
    Scene scene = new Scene(vb);
    // ステージを設定します
                                                       \blacksquare \exists \land \blacksquarestage.setScene(scene);
                                                                  \Boxstage.setTitle("ラベル");
    // ステージを表示します
    stage.show();
  }
                                                            1. もうすぐ雪だるまの季節です
  public static void main(String[] args)
  {
    launch(args);
  }
}
```
### ■ラベルに画像を貼るには

Label クラスに画像の表示を管理する ImageView クラスのオブジェクトをイメージラベルとして指定す るメソッドが準備されています。

•画像をラベルに貼る → setGraphic(icon1);

ImageView クラスのオブジェクト icon1 をラベルに貼ります。

### ■ラベル文字と画像を同時に表示すると

ラベルには、ラベル文字のみ、画像のみ、ラベル文字と画像の3パターンで表示が可能です。

・ラベル文字のみ

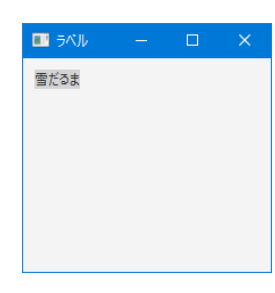

・画像のみ

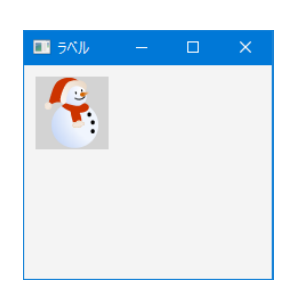

・ラベル文字と画像 ※ラベル文字は標準で右側に表示されます

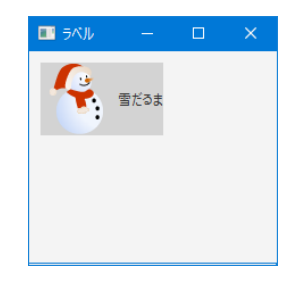

# ■利用したクラスの一覧

**Label** クラス void setGraphic(Node n){…} GUI 部品 n をラベルに貼ります。 ※Node クラスは ImageView クラスのスーパークラスです。

# §**6** イメージラベルとラベル文字の相対位置を調整してみましょう

ラベル上のラベル文字と画像の相対位置を変更することができます。

ソースファイル名: Sample6 6.java

```
// ※HP よりインポート文をここへ貼り付けてください
// イメージとラベル文字の位置調整
public class Sample6_6 extends Application
{
  public void start(Stage stage) throws Exception
  {
    // 画像ファイルを準備します
    ImageView icon1 = new ImageView("snowman.png");
    ImageView icon2 = new ImageView("snowman.png");
    // ラベルを生成/設定します
    Label[] lb = new Label[2];
    lb[0] = new Label("1.もうすぐ雪だるまの季節です");
    lb[1] = new Label("2.もうすぐ雪だるまの季節です");
    lb[0].setGraphic(icon1);
    lb[1].setGraphic(icon2);
    lb[0].setBackground(new Background(new BackgroundFill(Color.LIGHTGRAY,null,null)));
    lb[1].setBackground(new Background(new BackgroundFill(Color.LIGHTGRAY,null,null)));
    // ラベルと画像の相対位置の調整
    lb[0].setContentDisplay(ContentDisplay.RIGHT);
    lb[1].setContentDisplay(ContentDisplay.TOP);
    // レイアウト HBox を生成/設定します
    VBox vb = new VBox();ObservableList<Node> lst = vb.getChildren();
    lst.addAll(lb);
    vb.setPadding(new Insets(10));
    vb.setSpacing(15);
    // シーンを生成/設定します
    Scene scene = new Scene(vb);
    // ステージを設定します
                                                      ■ 5ペル
    stage.setScene(scene);
    stage.setTitle("ラベル");
                                                       1. もうすぐ雪だるまの季節です
    // ステージを表示します
                                                           B
    stage.show();
  }
                                                       2. もうすぐ雪だるまの季節です
  public static void main(String[] args){
    launch(args);
  }
}
```
## ■ラベル文字と画像の相対位置を変更するには

Label クラスにラベル文字と画像の位置関係を5通りから指定できるメソッドが準備されています。 • ラベル文字と画像の位置関係 (画像を上に) → setContentDisplay(ContentDisplay.TOP);

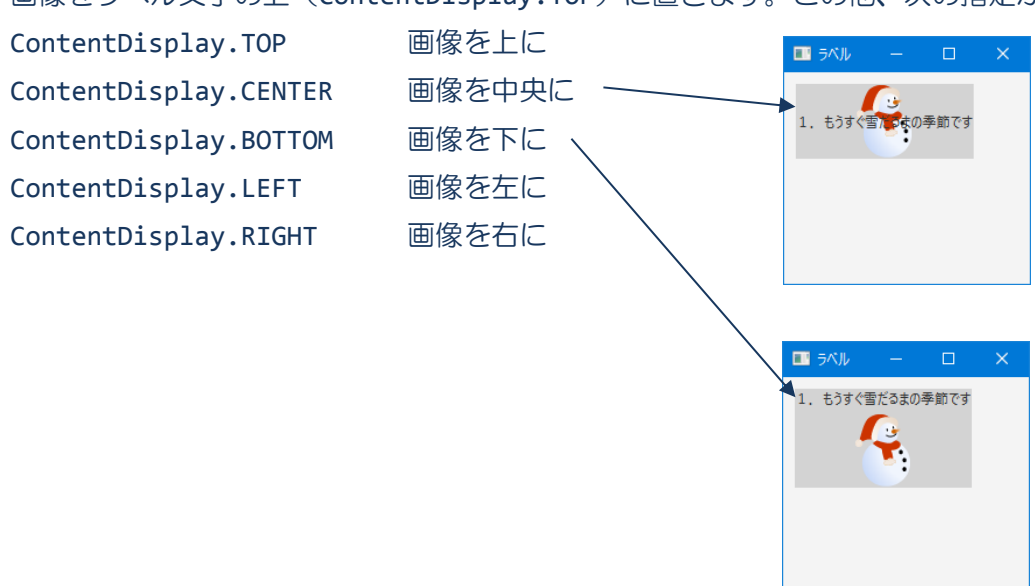

画像をラベル文字の上(ContentDisplay.TOP)に置きます。この他、次の指定ができます。

### ■利用したクラスの一覧

### **Label** クラス

void setContentDisplay(ContentDisplay c){…} 画像の相対位置を c に設定します。

### **ContentDisplay** 列挙型

ContentDisplay.TOP ラベル上のコンテンツの位置 TOP を表します。

# §**7** ラベル文字のフォントを指定してみましょう

ラベル文字のフォントとしてパソコンにインストールしてあるフォントを指定できます。

ソースファイル名: Sample6\_7.java

```
// ※HP よりインポート文をここへ貼り付けてください
// ラベル文字のフォント指定
public class Sample6_7 extends Application
\left\{ \right.public void start(Stage stage) throws Exception
  {
    // フォントを生成します
    Font ft1 = new Font(12);
    Font ft2 = new Font("HGSoeiKakupoptai",42);
    // ラベルを生成/設定します
    Label[] lb = new Label[2];
    lb[0] = new Label("1.もうすぐ雪だるまの季節です");
    lb[1] = new Label("2.もうすぐ雪だるまの季節です");
    lb[0].setFont(ft1);
    lb[1].setFont(ft2);
    lb[0].setBackground(new Background(new BackgroundFill(Color.LIGHTGRAY,null,null)));
    lb[1].setBackground(new Background(new BackgroundFill(Color.LIGHTGRAY,null,null)));
    // レイアウト HBox を生成/設定します
    VBox vb = new VBox();
    ObservableList<Node> lst = vb.getChildren();
    lst.addAll(lb);
    vb.setPadding(new Insets(10));
    vb.setSpacing(15);
    // シーンを生成/設定します
    Scene scene = new Scene(vb);
    // ステージを設定します
    stage.setScene(scene);
                             ■ ラヘル
    stage.setTitle("ラベル");
                             1. もうすぐ雪だるまの季節です
                                   もうすぐ雪だるまの季節です
    // ステージを表示します
                              Ζ.
    stage.show();
  }
  public static void main(String[] args)
  {
    launch(args);
  }
}
```
### ■フォントを管理するクラス **Font**

フォントはクラス Font により管理され、各種設定を行うコンストラクタが準備されています。 • 指定サイズのデフォルトフォントの生成 → new Font(12); • 指定サイズの指定フォントの生成 → new Font("HGSoeiKakupoptai",42);

それぞれ 12 ポイントのデフォルトフォント、42 ポイントの HG 創英角ポップ体フォントを生成します。 指定するフォント名は英単語で表現されるもので HP に一覧を載せていますのでご覧ください。以下に一 部を載せております。

〔フォント一覧(一部)〕

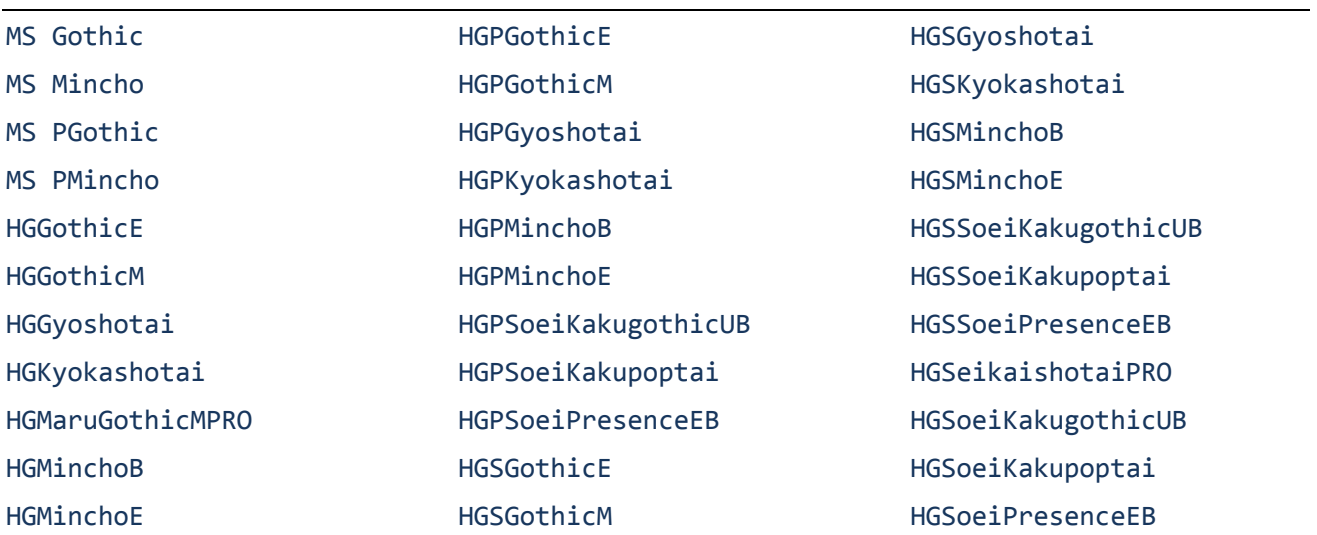

### ■ラベル文字のフォントを指定するには

Label クラスにラベル文字のフォントを指定できるメソッドが準備されています。

• ラベル文字のフォント指定 → setFont(ft1);

Font クラスのオブジェクト ft1 がラベル文字のフォントになります。

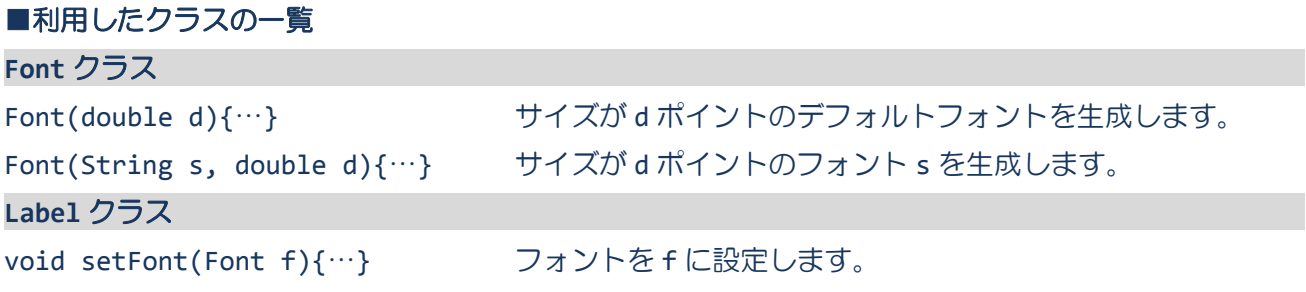

ツールチップの表示

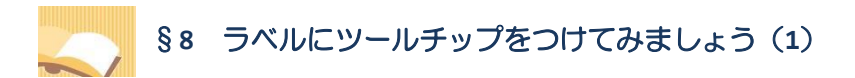

ツールチップを表現するクラスを用いて、ラベルに様々な情報を付加することができます。

ソースファイル名:Sample6\_8.java

```
// ※HP よりインポート文をここへ貼り付けてください
// ツールチップの指定1
public class Sample6_8 extends Application
{
  public void start(Stage stage) throws Exception
  {
    // ツールチップを生成します
    Tooltip tp1 = new Tooltip("ツールチップ¥n 通常表示です");
    Tooltip tp2 = new Tooltip("ツールチップ¥n サイズを決めることもできます");
    tp2.setPrefSize(200,200);
    // ラベルを生成/設定します
    \overline{\text{Label}[1 \text{ lb} = \text{new Label}[2]};lb[0] = new Label("1.もうすぐ雪だるまの季節です");
    lb[1] = new Label("2.もうすぐ雪だるまの季節です");
    lb[0].setTooltip(tp1);
    lb[1].setTooltip(tp2);
    lb[0].setBackground(new Background(new BackgroundFill(Color.LIGHTGRAY,null,null)));
    1b[1].setBackground(new Background(new BackgroundFill(Color.LIGHTGRAY,null,null)));
     // レイアウト HBox を生成/設定します
    VBox vb = new VBox();
    ObservableList<Node> lst = vb.getChildren();
    lst.addAll(lb);
    vb.setPadding(new Insets(10));
    vb.setSpacing(15);
    // シーンを生成/設定します
    Scene scene = new Scene(vb);
    // ステージを設定します
    stage.setScene(scene);
    stage.setTitle("ラベル");
                                                        FT.
                                                                \Box// ステージを表示します
                                                         1. もうすぐ雪だるまの季節です
    stage.show();
                                                                      ツールチップ
  }
                                                         2. もうすぐ雪だるまの季節で
                                                                      通常表示で
  public static void main(String[] args)
  {
    launch(args);
  }
}
```
§**9** ラベルにツールチップをつけてみましょう(**2**)

ツールチップの文字のフォントを変更したり、画像を貼ったりすることができます。

ソースファイル名: Sample6 9.java

```
// ※HP よりインポート文をここへ貼り付けてください
  // ツールチップの指定2
public class Sample6_9 extends Application
{
  public void start(Stage stage) throws Exception
  {
     // 画像ファイルを準備します
    ImageView icon=new ImageView("snowman.png");
    // フォントを生成します
    Font ft = new Font("HGSoeiKakupoptai",42);
    // ツールチップを生成します
    Tooltip tp1 = new Tooltip("ツールチップ¥n フォントも指定できます");
    Tooltip tp2 = new Tooltip("ツールチップ¥n イメージも貼れ、位置調整もできます");
    tp1.setFont(ft);
    tp2.setGraphic(icon);
    tp2.setContentDisplay(ContentDisplay.TOP);
    // ラベルを生成/設定します
    Label[] lb = new Label[2];
    lb[0] = new Label("1.もうすぐ雪だるまの季節です");
    lb[1] = new Label("2.もうすぐ雪だるまの季節です");
    lb[0].setTooltip(tp1);
    lb[1].setTooltip(tp2);
    lb[0].setBackground(new Background(new BackgroundFill(Color.LIGHTGRAY,null,null)));
    lb[1].setBackground(new Background(new BackgroundFill(Color.LIGHTGRAY,null,null)));
     // レイアウト HBox を生成/設定します
    VBox vb = new VBox();
    ObservableList<Node> lst = vb.getChildren();
    lst.addAll(lb);
    vb.setPadding(new Insets(10));
    vb.setSpacing(15);
    // シーンを生成/設定します
    Scene scene = new Scene(vb);
    // ステージを設定します
                                                 \mathbf{m}\Box\proptostage.setScene(scene);
    stage.setTitle("ラベル");
                                                 1. もうすぐ雪だるまの季節です
                                                 2. もうすぐ雪だるまの季節です
    // ステージを表示します
    stage.show();
  }
                                                              /-ルチップ<br>'メージも貼れ、位置調整もできま?
  public static void main(String[] args)
  {
    launch(args);
  }
}
```
### **■ツールチップとは**

ボタンやテキストボックスなどの GUI 部品に注釈を付加する方法の 1 つです。マウスを GUI 部品に合せ ると、周辺に新しい領域が出現し、説明や詳細などの付加的な情報が表示されます。

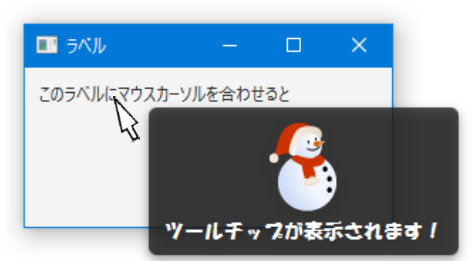

### ■ツールチップを表現するクラス **Tooltip**

ツールチップはクラス Tooltip で表現されます。メッセージやフォント、画像を貼ったりするなど各種 設定を行うことができます。

- ・ツールチップの生成とメッセージ設定 → new Tooltip("ツールチップ¥n 通常表示です");
- •ツールチップのサイズ → setPrefSize(200,200);
- メッセージのフォントの指定 → setFont(ft);
- 
- 
- 
- 
- •画像の指定 → setGraphic(icon);
- メッセージと画像の相対位置 → setContentDisplay(ContentDisplay.TOP);

Font クラスのオブジェクト ft と ImageView クラスのオブジェクト icon を、それぞれのツールチップ のフォントと画像に指定し、文字列「ツールチップ…」の上に画像が配置される横 200 ピクセル×縦 200 ピクセルのツールチップを生成します。

### ■ラベルにツールチップをつけるには

クラス Label にツールチップをつけるメソッドが準備されています。 • ラベルにツールチップを設定 → setTooltip(tp1);

Tooltip クラスオブジェクト tp1 をラベルのツールチップに設定します。

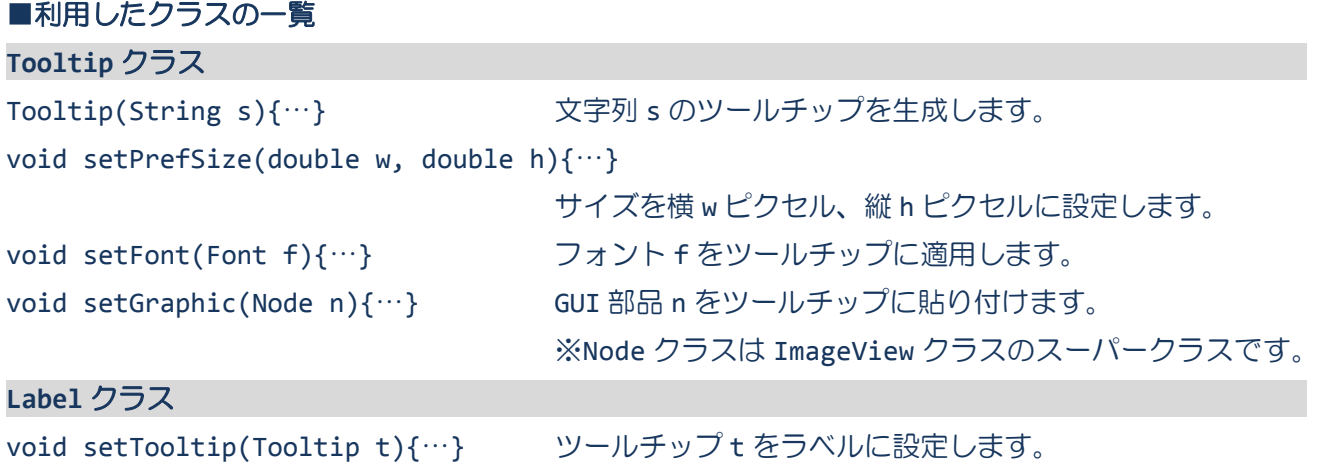

**16** / **18**

マウスカーソルの表示

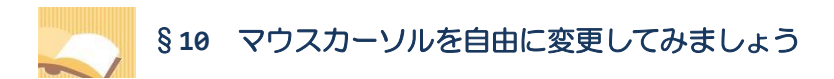

GUI 部品に応じてマウスカーソルを手アイコンや移動アイコンなどに変更することができます。

ソースファイル名:Sample6\_10.java

```
// ※HP よりインポート文をここへ貼り付けてください
// マウスカーソルの変更
public class Sample6_10 extends Application
{
  public void start(Stage stage) throws Exception
  {
    // ラベルを生成/設定します
    Label[] lb = new Label[4];
    lb[0] = new Label("1.マウスカーソル OPEN_HAND");
    lb[1] = new Label("2.マウスカーソル CROSSHAIR");
    lb[2] = new Label("3.マウスカーソル WAIT");
    lb[3] = new Label("4.マウスカーソル MOVE");
    lb[0].setCursor(Cursor.OPEN_HAND);
    lb[1].setCursor(Cursor.CROSSHAIR);
    lb[2].setCursor(Cursor.WAIT);
    lb[3].setCursor(Cursor.MOVE);
    lb[0].setBackground(new Background(new BackgroundFill(Color.LIGHTGRAY,null,null)));
    lb[1].setBackground(new Background(new BackgroundFill(Color.LIGHTGRAY,null,null)));
    lb[2].setBackground(new Background(new BackgroundFill(Color.LIGHTGRAY,null,null)));
    lb[3].setBackground(new Background(new BackgroundFill(Color.LIGHTGRAY,null,null)));
    // レイアウト HBox を生成/設定します
    VBox vb = new VBox();
    ObservableList<Node> lst = vb.getChildren();
    lst.addAll(lb);
    vb.setPadding(new Insets(10));
    vb.setSpacing(15);
    // シーンを生成/設定します
    Scene scene = new Scene(vb);
    // ステージを設定します
    stage.setScene(scene);
    stage.setTitle("ラベル");
                                                             ■5. 一 □
    // ステージを表示します
                                                             1. マウスカーソル OPEN_HAND
    stage.show();
                                                             2. マウスカーソル CROSSHAIR
  }
                                                             3. マウスカーソル WAD
  public static void main(String[] args)
                                                             4. マウスカーソル MOVE
  {
    launch(args);
  }
}
```
# ■マウスカーソルの種類

マウスカーソルはクラス Cursor で管理されています。以下のようなカーソルの種類があります。

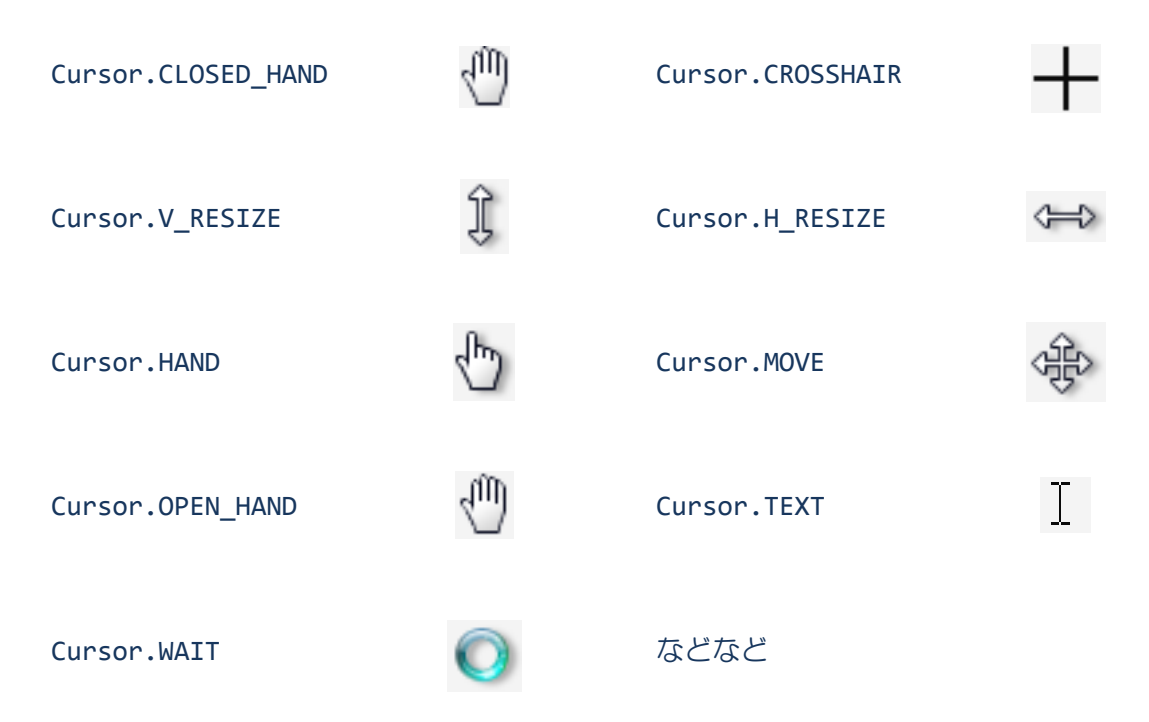

※この他、利用可能なすべてのカーソルはクラス Cursor に宣言されています。

### ■カーソルをラベルに指定するには

クラス Label にカーソルを変更するメソッドが準備されています。 • カーソルの指定 → setCursor(Cursor.OPEN\_HAND);

このラベルにマウスカーソルを合わせると、OPEN HAND の形状になります。

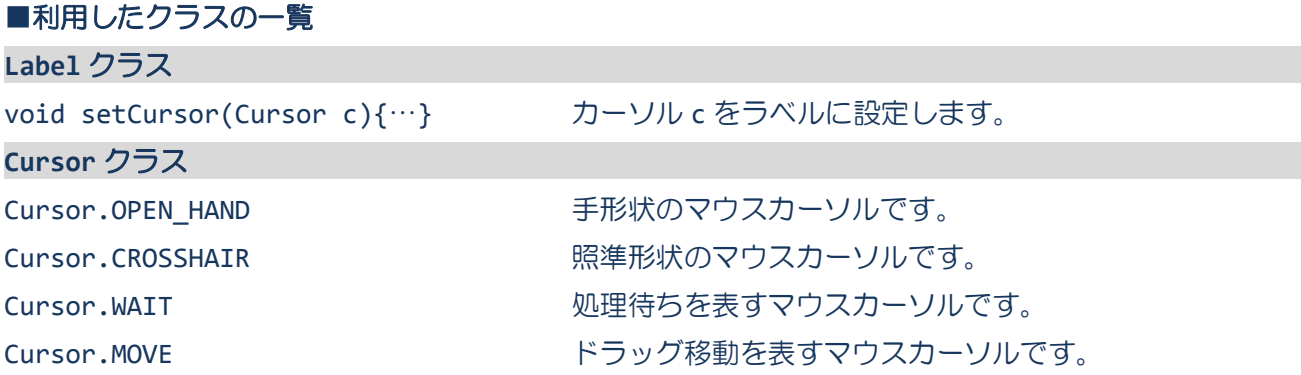